*pasos para realizar el pago de su recibo por Daviplata* 5

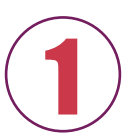

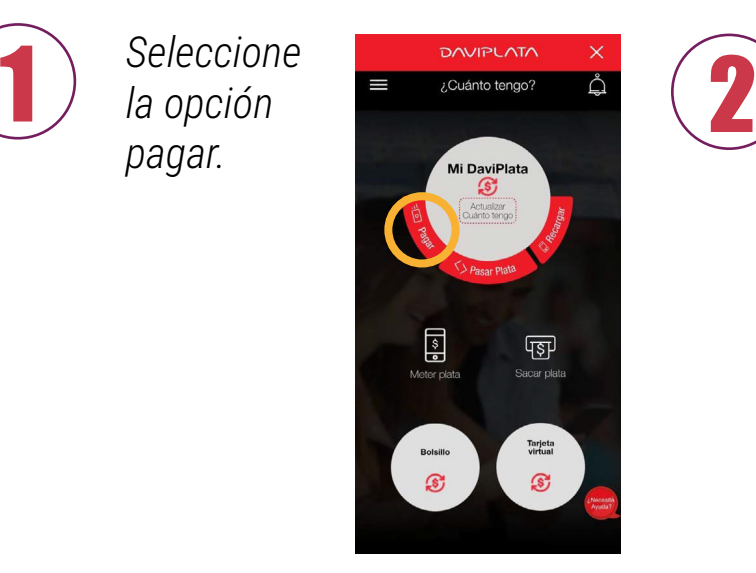

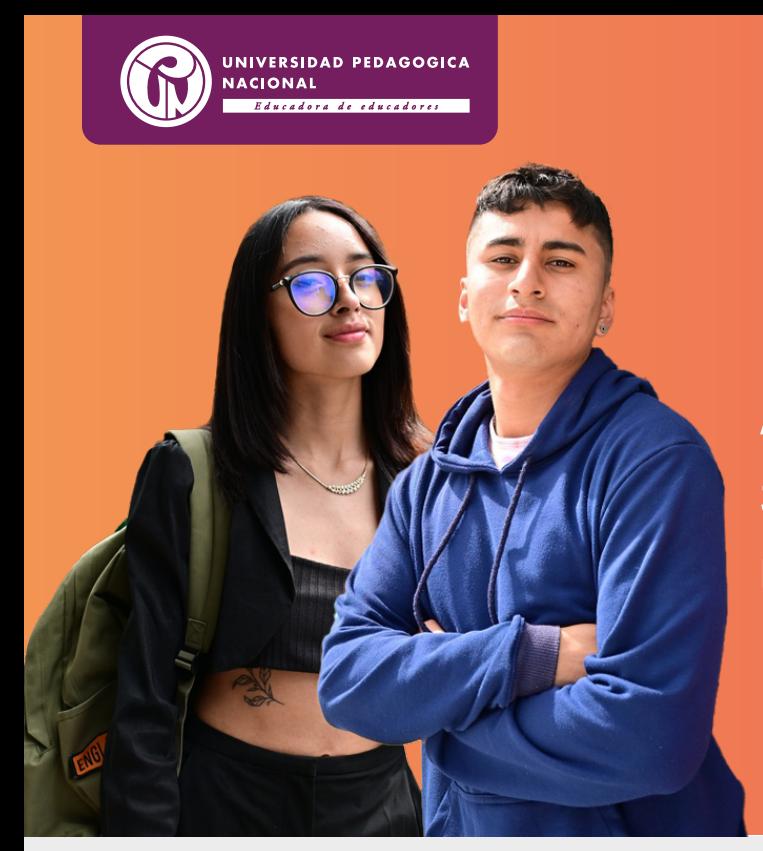

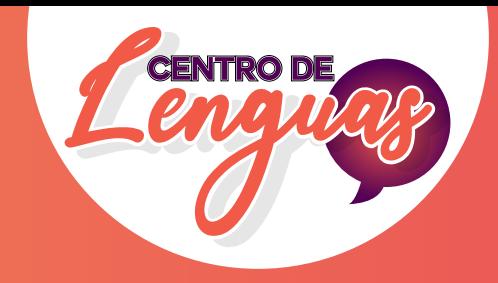

**Ahora puede cancelar su recibo de pago usando la app**

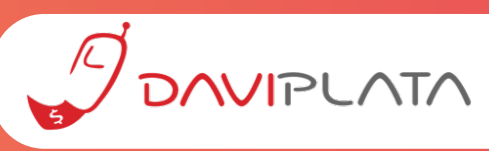

*No olvide guardar su comprobante de pago.*

*Recuerde que para el uso de éste instructivo usted ya debe tener disponible, generado y vigente su recibo de la matrícula.*

## *[¿Cómo activar Daviplata?](https://www.youtube.com/watch?v=wn5cIq5lHvU)*

*Ingrese aquí para ver el video explicativo*

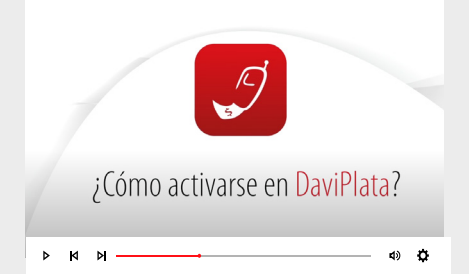

## *[¿Cómo recargar dinero en Daviplata?](https://www.youtube.com/watch?v=YIEwuYCO2Ak&t=1s)*

*Ingrese aquí para ver el video explicativo*

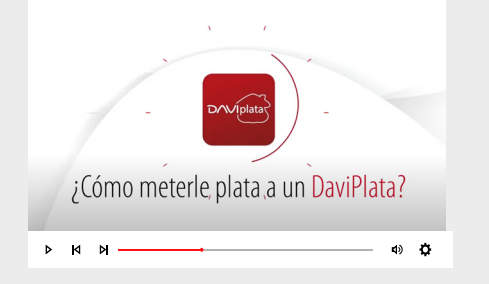

**3** *Escanee el código de barras del recibo de pago.***<br><b>3** *Recomendación: Amplié la imagen en su dispos<br>código de barras para que su lector lo pueda cap Recomendación: Amplié la imagen en su dispositivo para una correcta lectura. El código de barras para que su lector lo pueda capturar debe ser muy nítido o impreso a láser.*

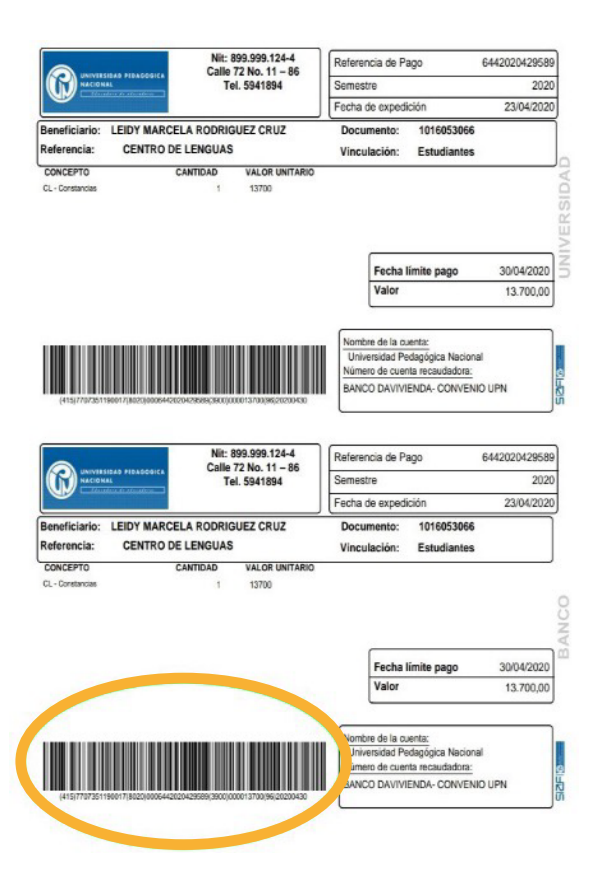

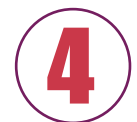

*Seleccione únicamente la opción para ingresar la referencia de pago, tomando la foto del código de barras en el recibo de pago que usted ya ha descargado.*

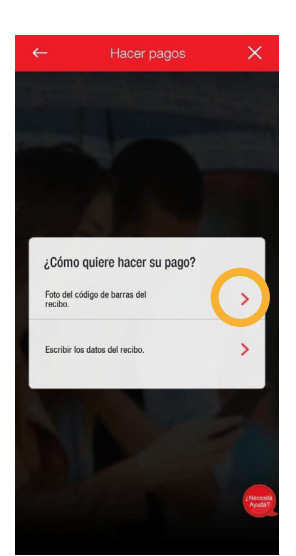

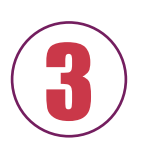

4 *Confirme los datos que se relacionan y el valor a pagar.*

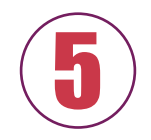

5 *¡Seleccione el botón "Pagar" y ! listo ¡*

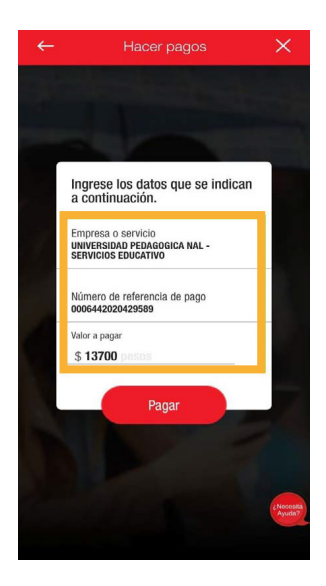

*Seleccione la opción pagar.*